# **BigBlueButton 2.7**

#### **Kamera als Inhalt teilen**

Wenn ein physisches Tafelbild oder beispielsweise ein Versuchsaufbau live gezeigt werden soll, kann jetzt das jeweilige Kamerabild auf der Präsentationsfläche eingeblendet werden – zusätzlich zur eigentlichen Webcam. Sobald das Gerät per USB verbunden ist, steht es in den "Aktionen" unter "Kamera als Inhalt teilen" zur Auswahl bereit.

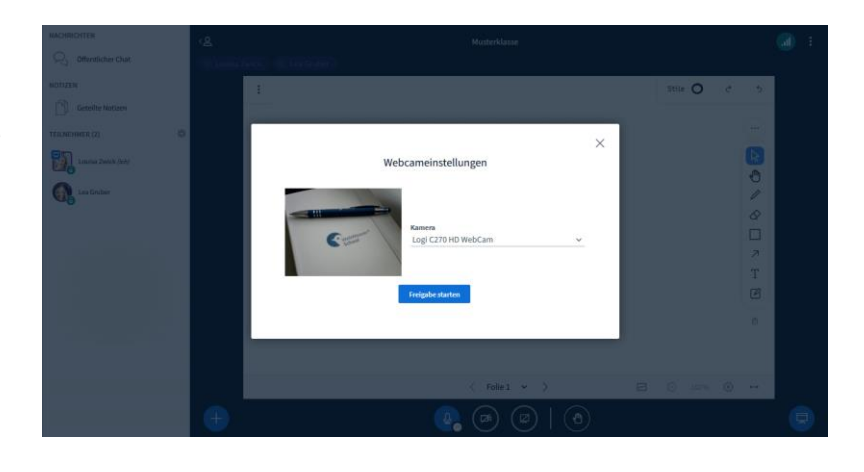

*Wo? Plus-Icon (Aktionen) > Kamera als Inhalt teilen (nur mit Präsentations-Rechten)*

#### **Selbstansicht deaktivieren**

Ab sofort kann das eigene Kamerabild deaktiviert werden, während es für andere sichtbar bleibt. Die Selbstansicht lässt sich jederzeit an gleicher Stelle wieder aktivieren.

*Wo? Klick auf den eigenen Namen am Kamerabild > Selbstansicht deaktivieren*

## **Präsentationen mit und ohne Ergänzungen herunterladen**

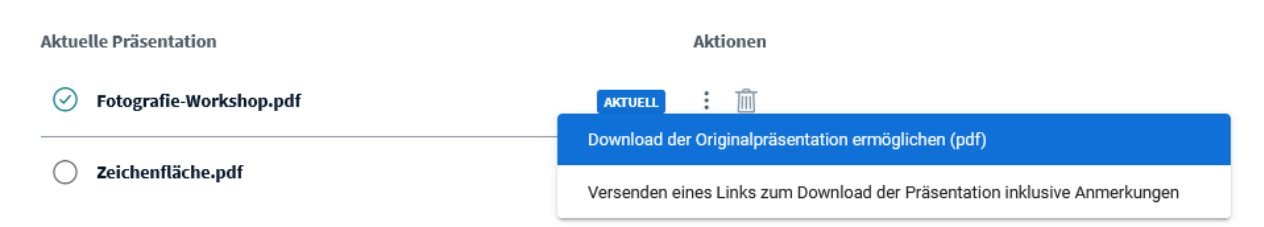

Wenn Sie "An den Chat senden" wählen, erhalten die Nutzer einen herunterladbaren Link mit Kommentaren im öffentlichen Chat.

Auch bisher schon war es möglich, die Präsentation inklusive der auf dem Whiteboard hinzugefügten Zeichnungen allen Teilnehmenden zum Download im Chat zur Verfügung zu stellen. Jetzt kann auch die Originalpräsentation - ohne Ergänzungen - als PDF angeboten werden. Unten links auf der Präsentation erscheint dann für alle Teilnehmenden ein kleines Download-Icon.

*Wo? Aktionen (Plus-Icon) > Präsentationen hochladen/verwalten > Exportoptionen (drei Punkte an der Präsentation) > "Download der Originalpräsentation ermöglichen"*

## **Stoppuhr aktivieren**

Der neue Timer hilft dabei, die Zeit im Blick zu behalten – zum Beispiel, wenn für bestimmte Aufgaben ein Zeitlimit definiert ist oder pünktlich ein Fazit gezogen werden soll. Moderatorinnen und Moderatoren können entweder die Stoppuhr aktivieren oder einen Kurzzeitwecker stellen. Die Zeit ist für alle Teilnehmenden im oberen rechten Rand gut sichtbar. Ist die Zeit abgelaufen, ertönt ein akustisches Signal und der Timer wechselt die Farbe.

*Wo? Aktionen (Plus-Icon) > Kurzzeitwecker/ Stoppuhr aktivieren (mit Moderations-Rechten)*

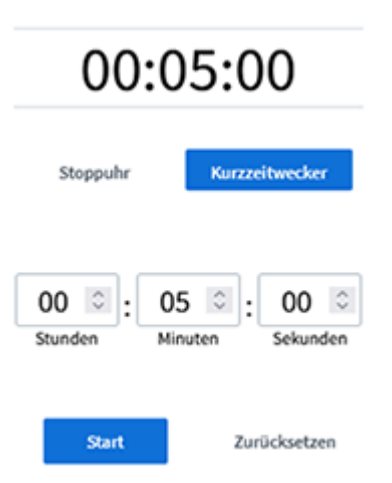

## **Reaktionsleiste mit neuen Emojis**

Die Reaktionsleiste wurde überarbeitet und ist in die Mitte gerutscht. Zur Auswahl stehen sechs unterschiedliche Emojis neben der Möglichkeit, die Hand zu heben. Das

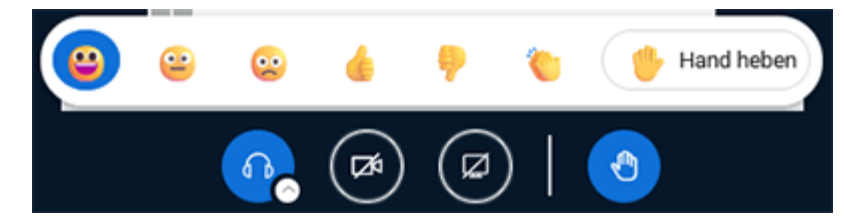

ausgewählte Icon wird eine Minute lang als Ersatz des kleinen Profilbilds in der Teilnehmerliste angezeigt – es sei denn, man deaktiviert es bereits vorher.

*Wo? Handsymbol unten*

# **Anzeige aller Teilnehmenden im Grid Layout**

Ist in den Layout-Einstellungen definiert, dass alle Videos im Zentrum angezeigt werden sollen, so werden jetzt auch Teilnehmende ohne aktives Kamerabild mit einer Kachel abgebildet. So ist anhand der farbigen Umrandung besser zu erkennen, wer gerade spricht.

*Wo? Aktionen (Plus-Icon) > Layout-Einstellungen > Video im Zentrum*

# **Wake Lock auf mobilen Geräten aktivieren**

Wurde BigBlueButton auf einem Mobilgerät genutzt, kam es bisher vor, dass die Verbindung verloren ging, sobald sich der Bildschirm ausschaltete. Um dies zu verhindern, kann jetzt das Wake Lock aktiviert werden – vorausgesetzt der mobile Browser unterstützt diese Einstellung. Wenn die Einstellung aktiv ist, bleibt der Bildschirm des Gerätes eingeschaltet.

*Wo? Unter Optionen (drei Punkt oben rechts) > Einstellungen > Sperre aufheben anstellen*